## BACK UP E-MAIL FROM OLD SERVER TO NEW SERVER

## **First time setting backup e-mail on zimbra mail server.**

- 1 Go to Zimbra Webmail. ([http://mail.expressdata.co.th](http://mail.expressdata.co.th/))
- 2 Login by your username and password.
- 3 Go to menu **"Preference"**
- 4 Go to menu **"Account"**
- 5 Select Button **"Add External Account"**and enter your information at External Account Settings.

Your **Back up E-Mail** window should look something like this.

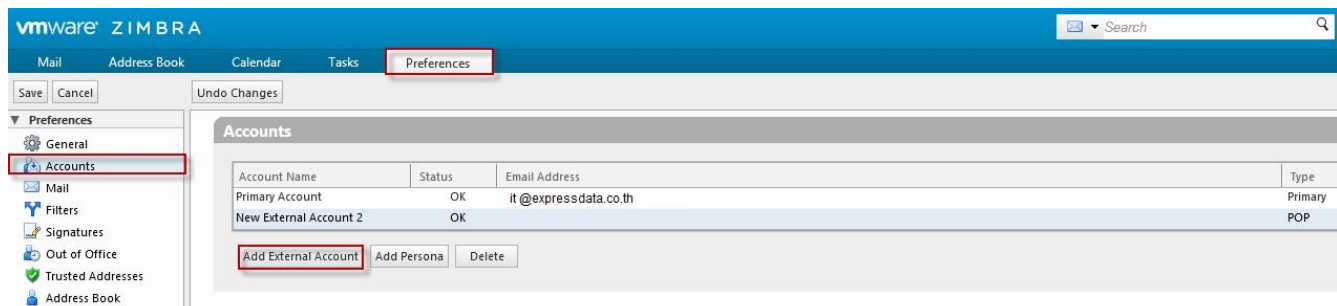

## **About Information**

- Enter Address : Exp : it@expressdata.co.th
- Account Type : **POP3**
- User Name for Account: it@expressdata.co.th
- Email Server : **174.132.166.155 ( Your IP old server )**
- Password : xxxxxx (You can login by own password)
- Download messages to : Folder \_New **External Account 1** (If you don't leave messages on

the server please select : Inbox )

Remark : เมื่อดูดเมลล์เรียบร้อยแล้ว ให้ท ำกำร Move เมลล์ใหม่ทั ้งหมด ใน **Folder \_New External** 

**Account 1** ไปไว้ใน Folder\_Inbox

- Click "**Test Settings**" After than click OK (Status of account is **Success**)
- Click button **Save**

Your **Back up E-Mail** window should look something like this.

## BACK UP E-MAIL FROM OLD SERVER TO NEW SERVER

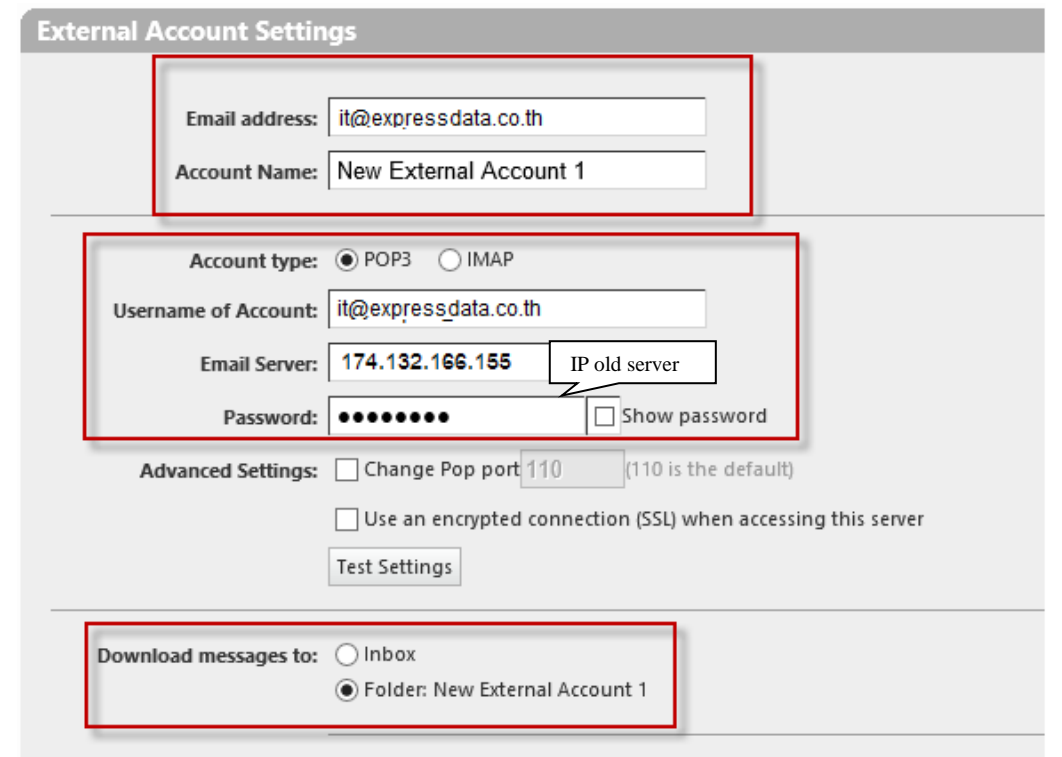

 $\Box$  Delete messages on the server after downloading them

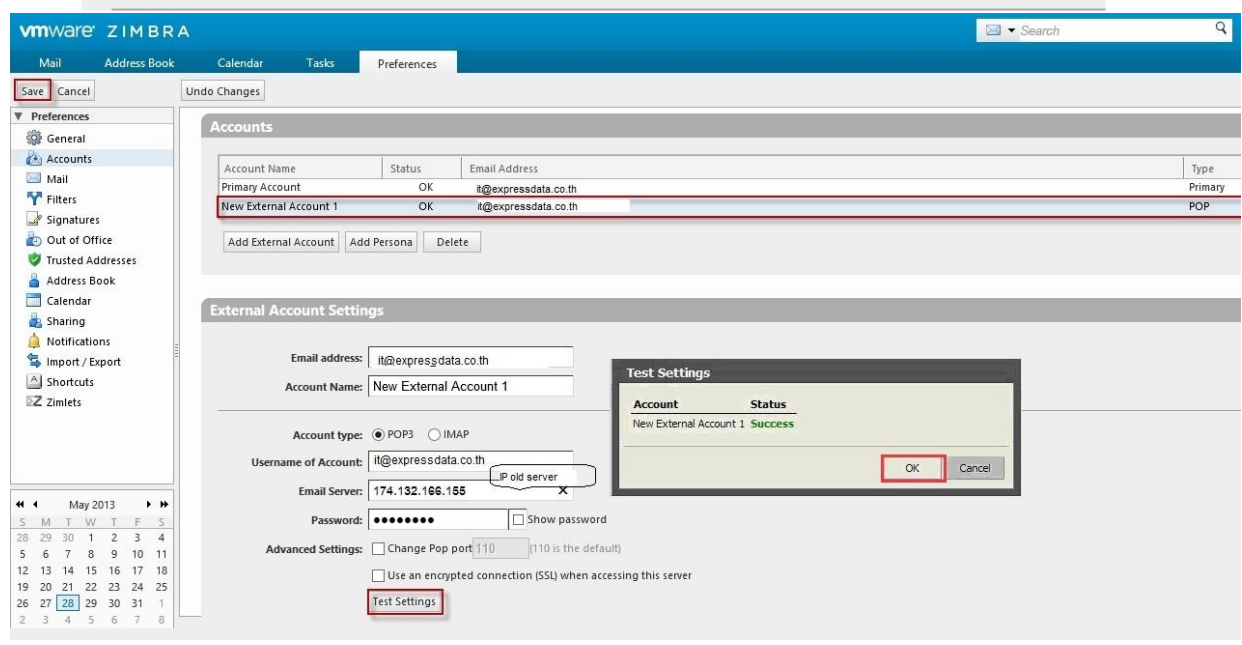

6 Click button **"Get Mail"**after system redirect to page mail box.

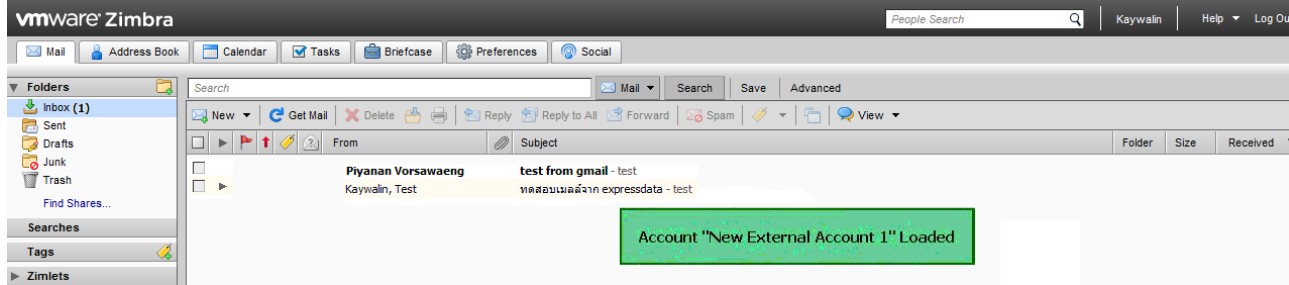